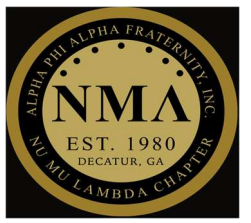

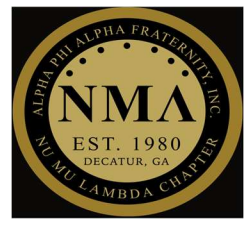

### 4 STEP PROCESS

### Step #1

 $\triangleright$  Download the Wild Apricot for Admins iPhone app and login with admin credentials

NOTE:

- o Only iPhone users will have the option to use this Admin app.
- $\circ$  You will have to manually check-in attendees with other phones.
	- o Please see manual check-in instructions following this process.

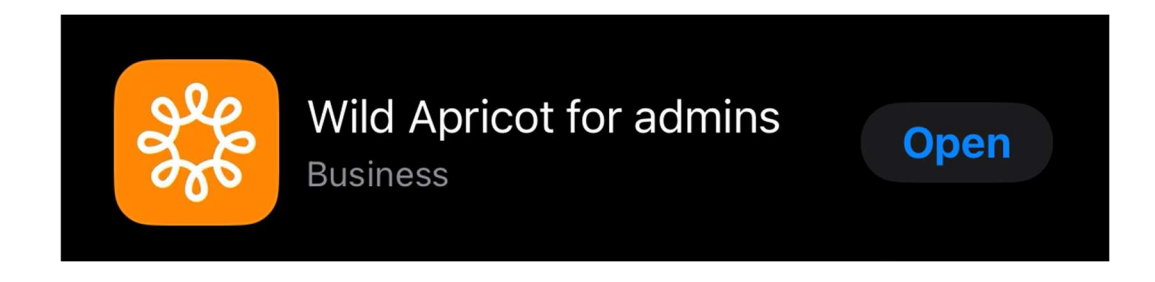

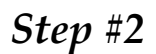

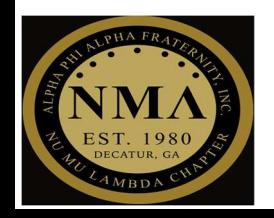

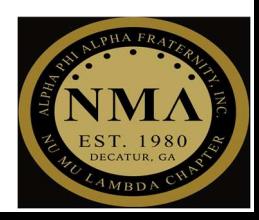

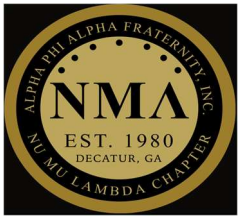

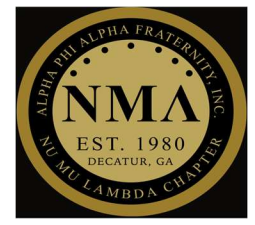

> Select "Events" tab

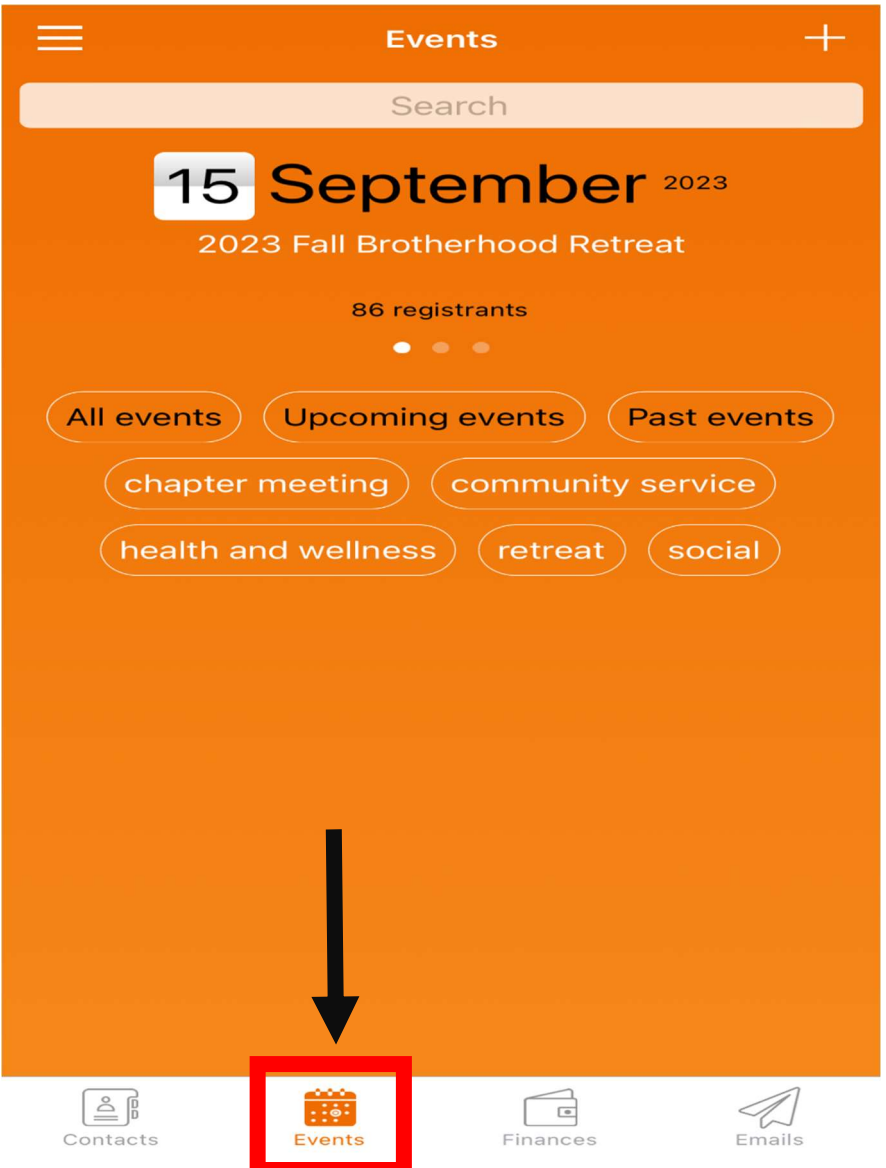

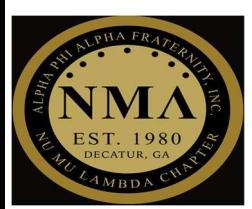

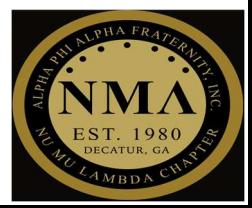

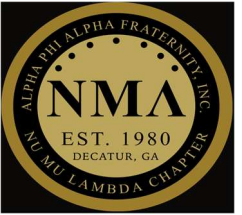

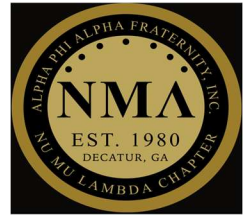

#### Step #3

 $\triangleright$  Select the event you are checking attendees in for

NOTE: The most current event will show first, so you should not have to look for it. If it is not showing, either swipe left or select "All events" to see more events.

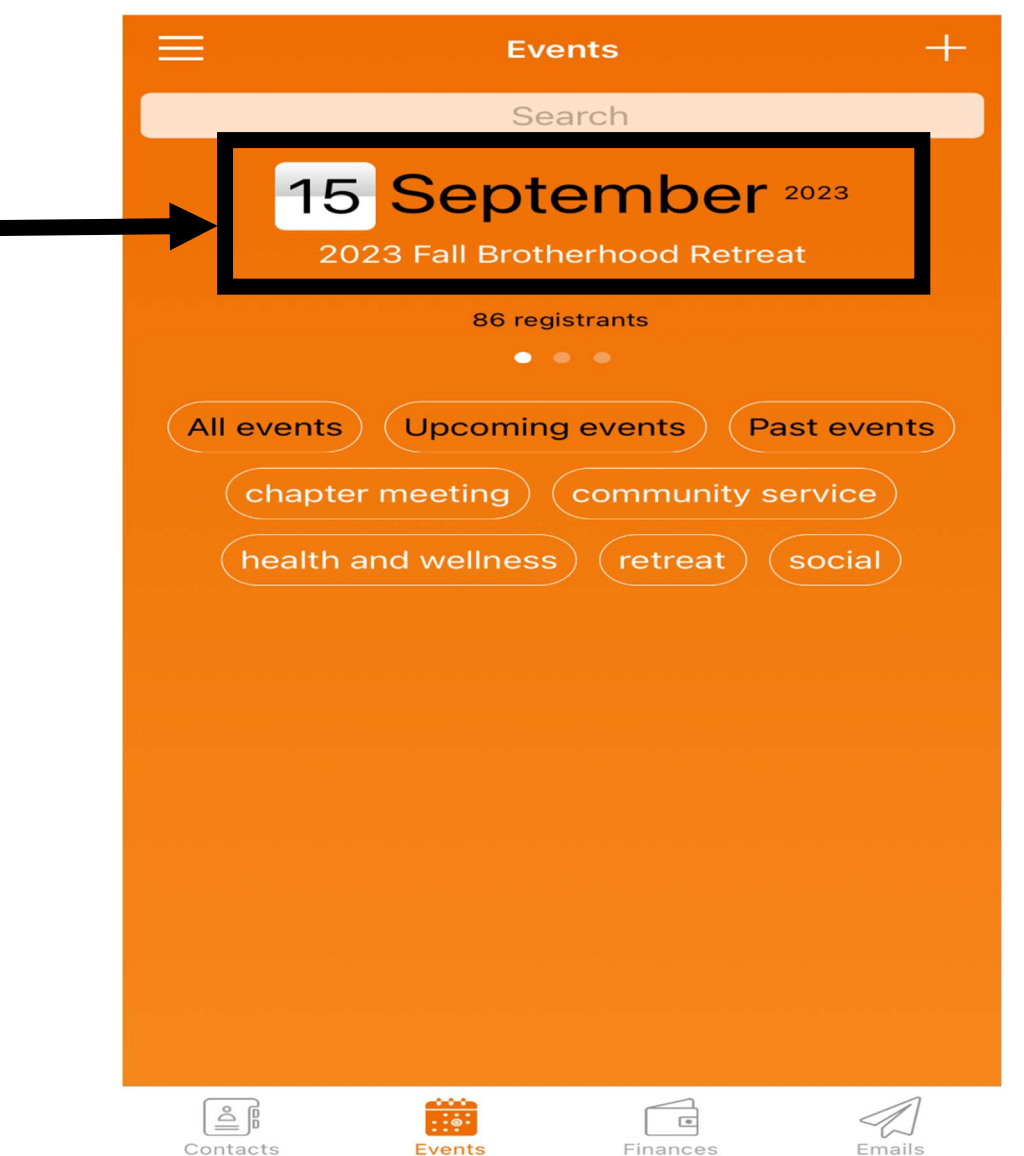

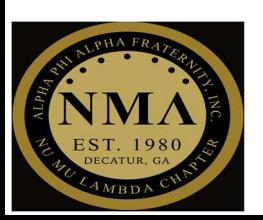

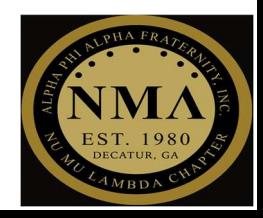

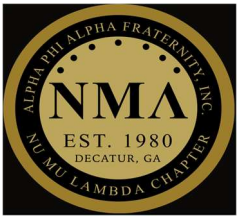

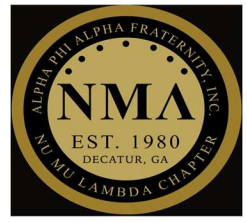

#### Step #4

 $\triangleright$  Select "Check in with QR code" tab to scan attendee QRF codes

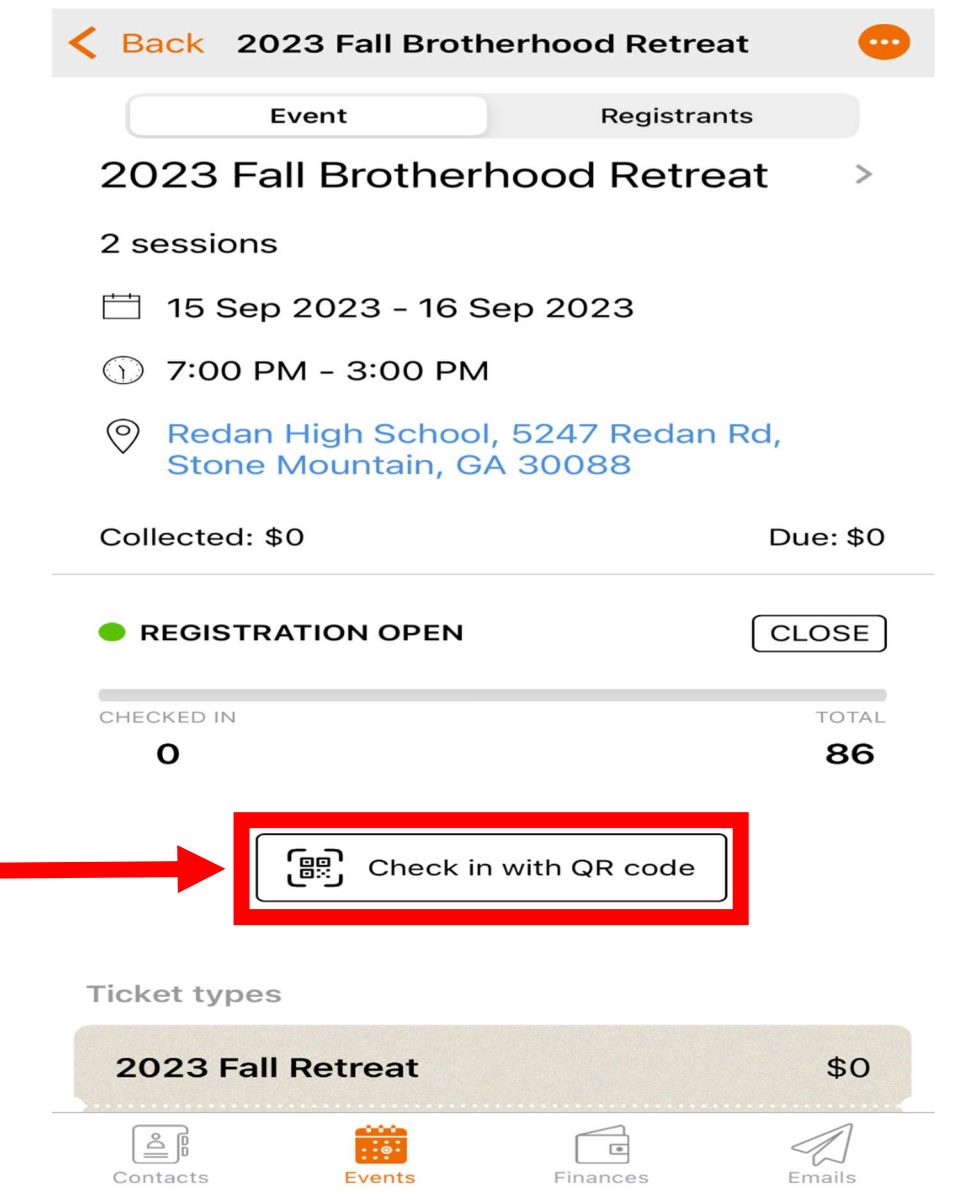

Congratulations, you have successfully checked in all iPhone users!

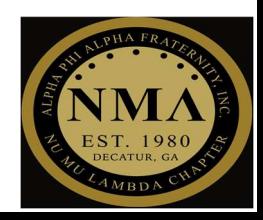

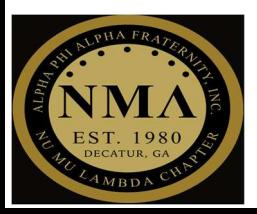

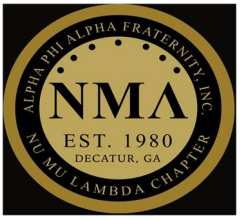

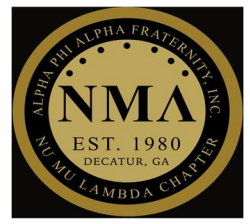

### 3 STEP PROCESS

### Manual check-in

NOTE: You can also manually check in attendees

- $\triangleright$  Step #1
	- o Select "Registrants" tab

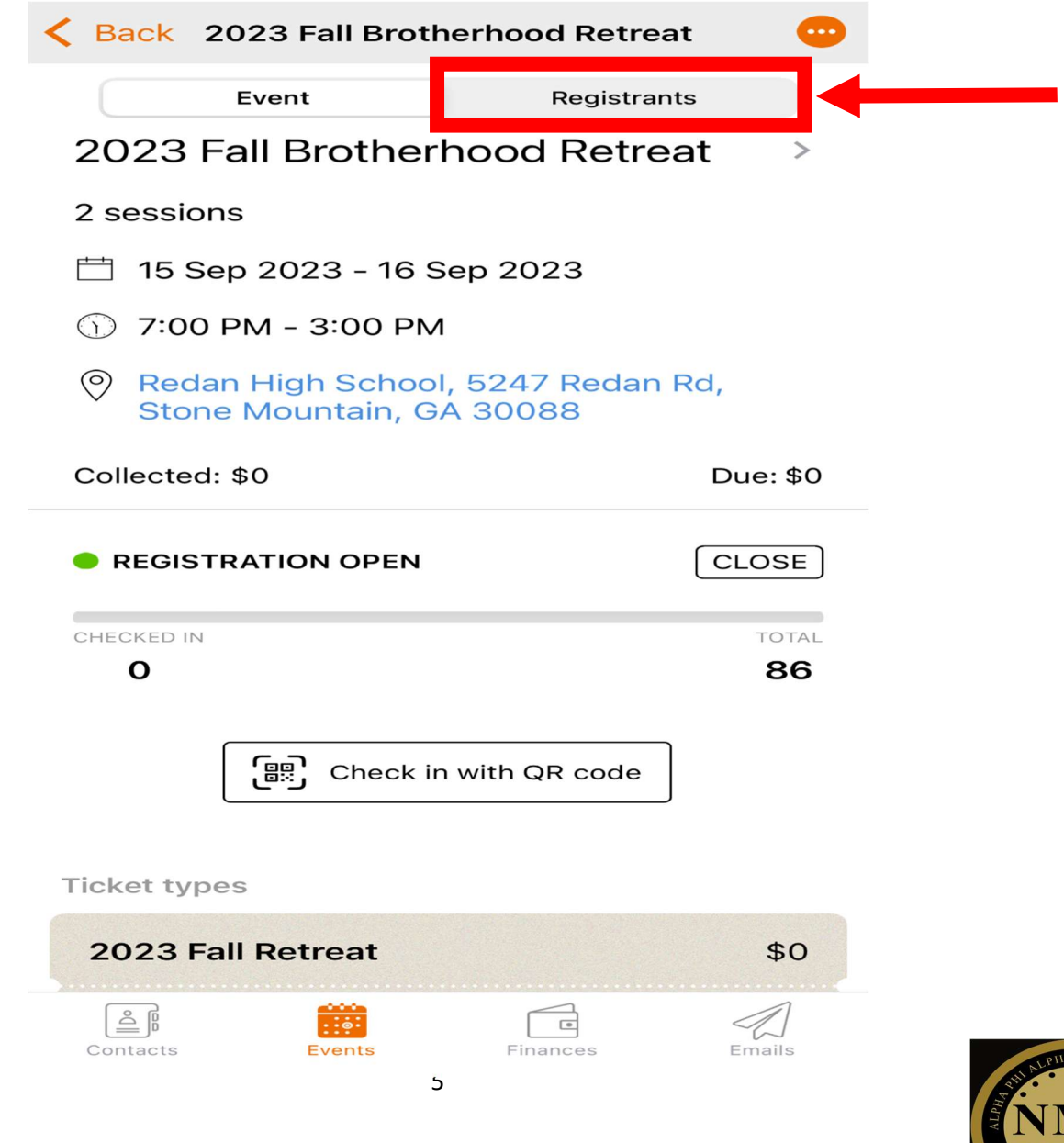

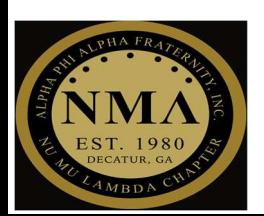

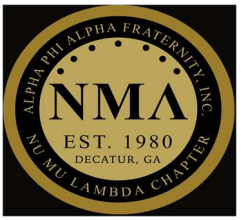

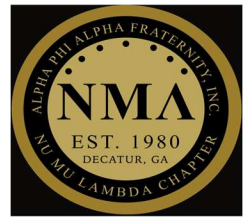

#### $\triangleright$  Step #2

 $\circ$  Locate attendees using the Search function

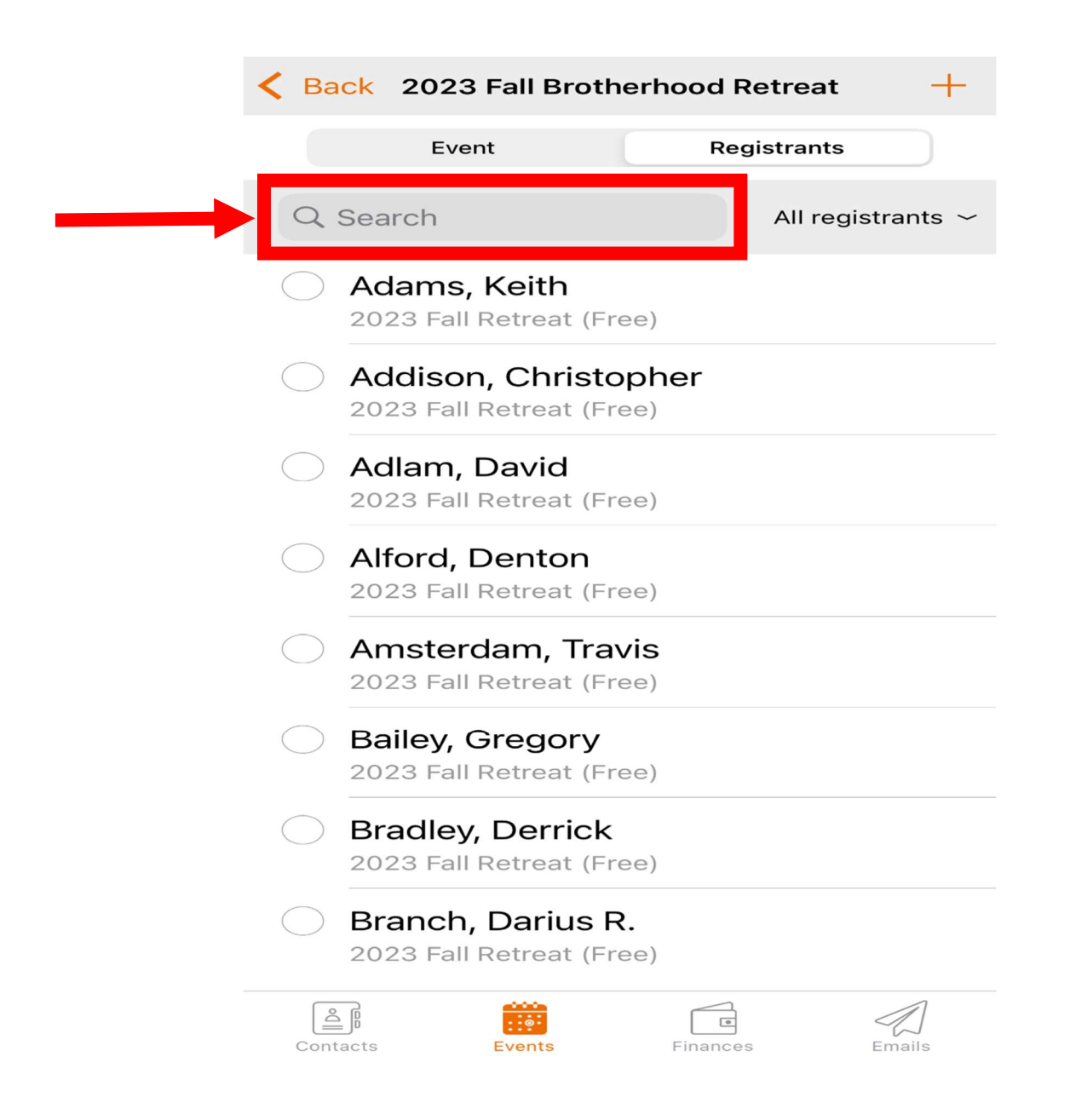

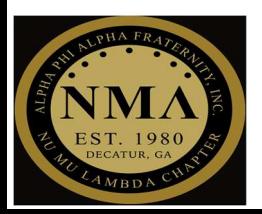

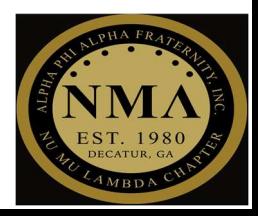

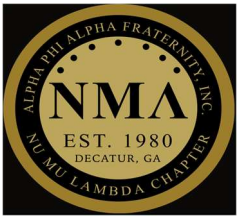

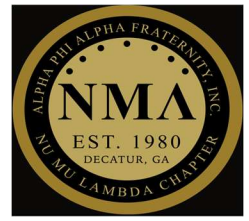

#### $\triangleright$  Step #3

 $\circ$  Select the Dot next to the attendee's name to check him/her in

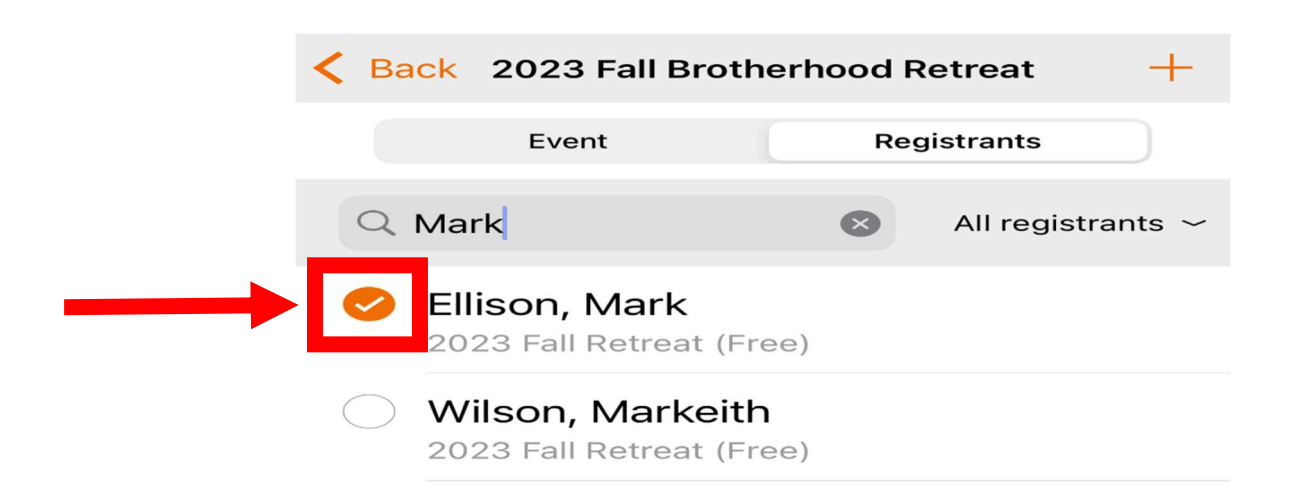

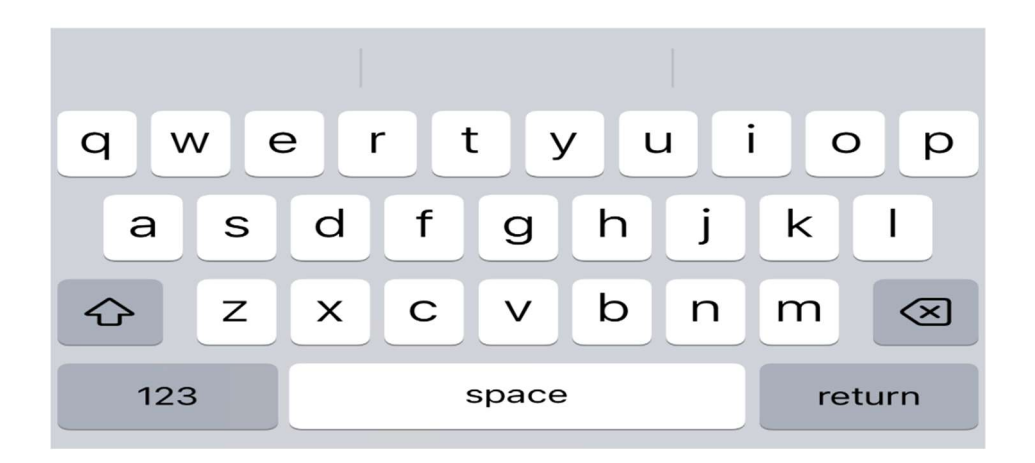

Congratulations, you have successfully manually checked in attendees!

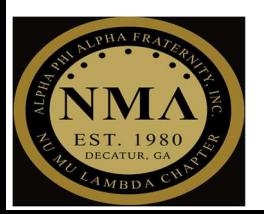

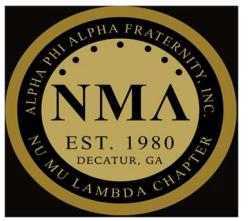

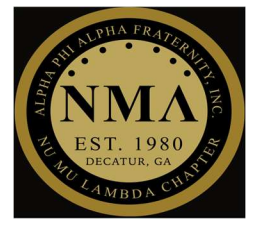

#### 3 STEP PROCESS

#### TO SEE A LIST OF ALL CHECKED IN ATTENDEES

 $\triangleright$  Step #1

o Select "Registrants" tab

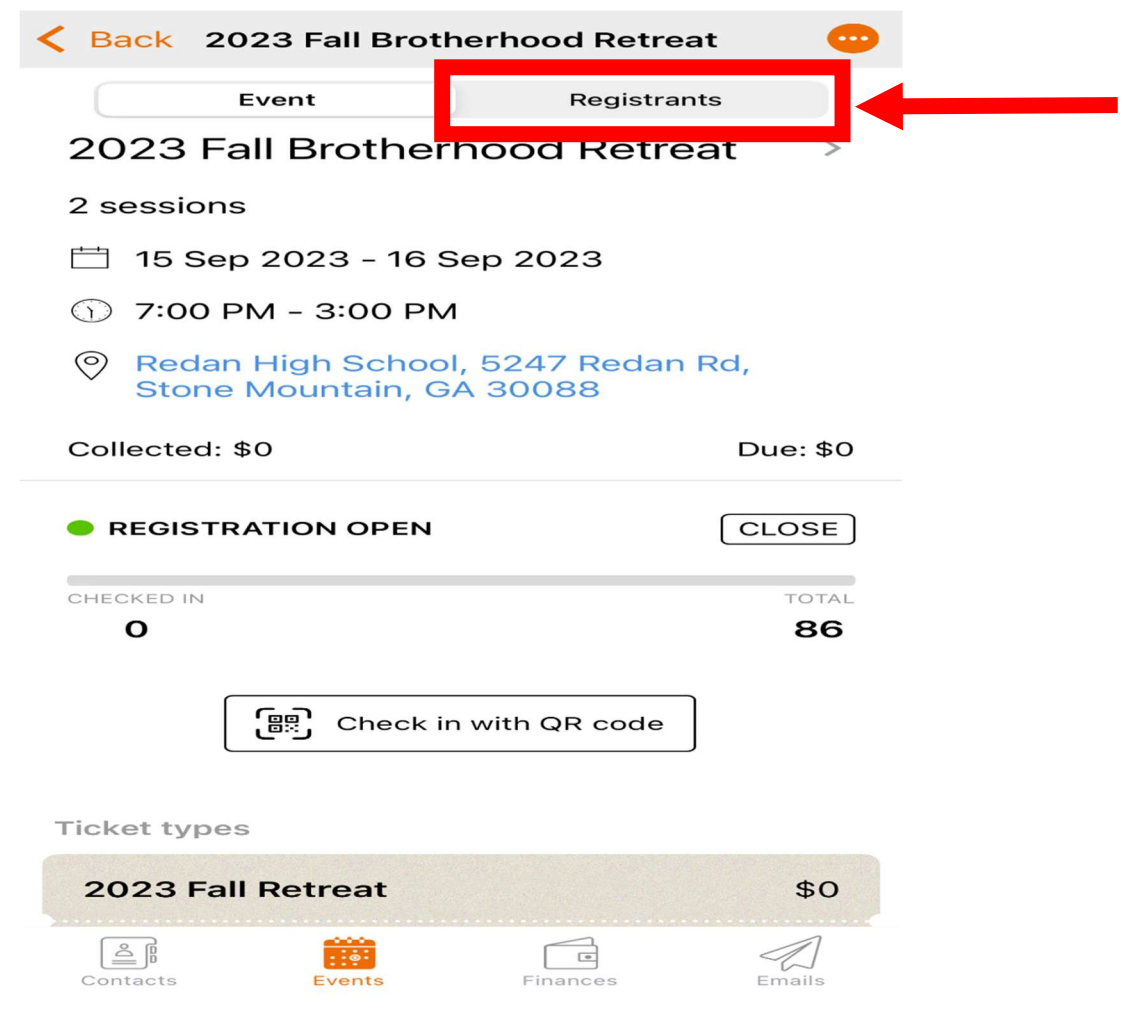

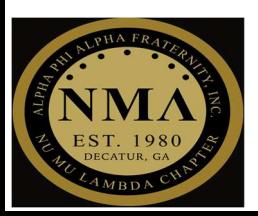

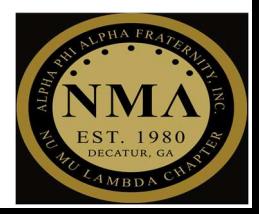

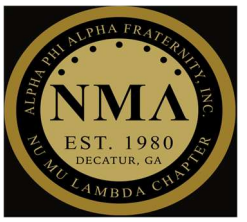

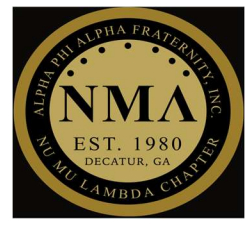

#### $\triangleright$  Step #2

o Select "All registrants" tab

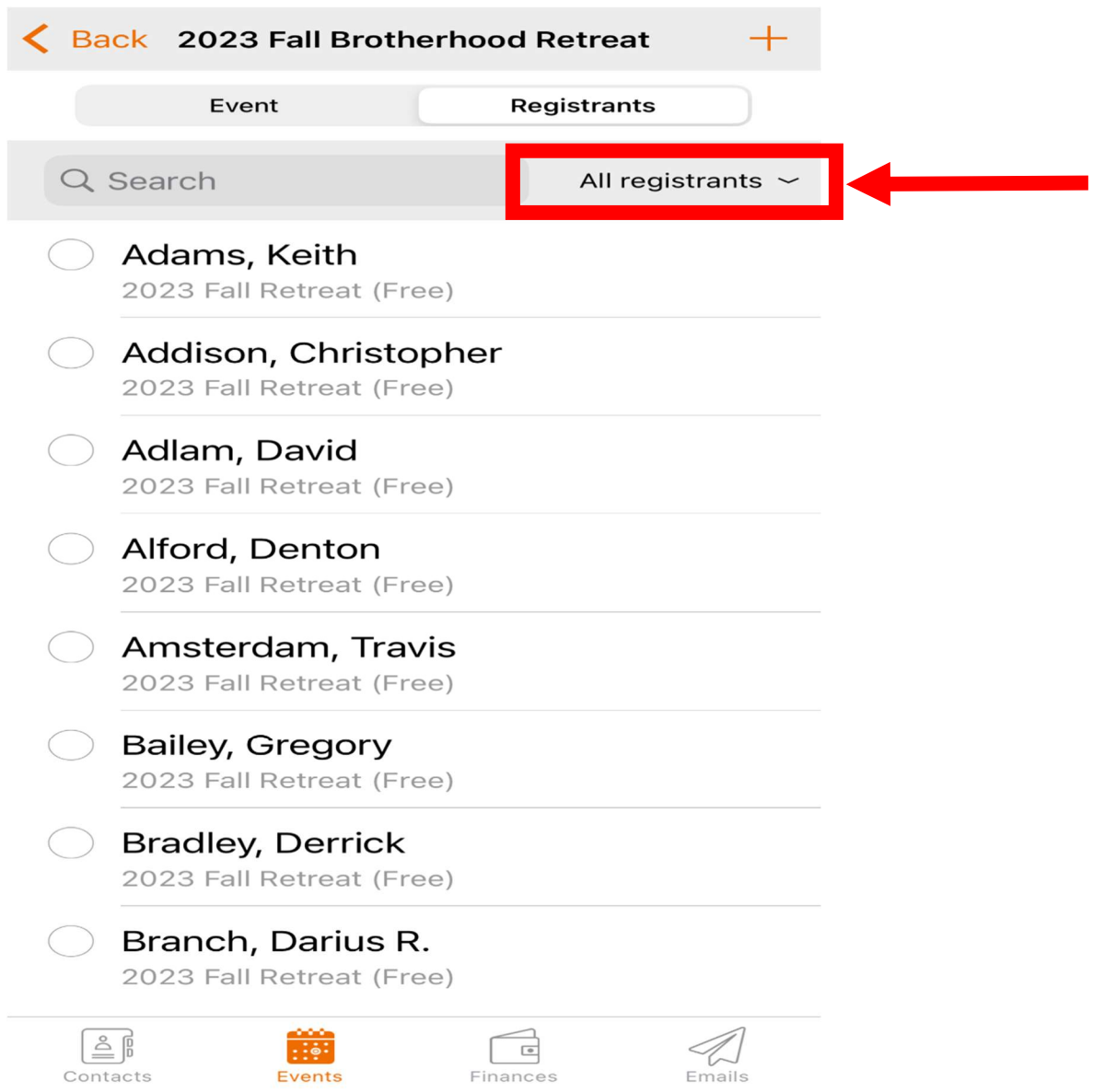

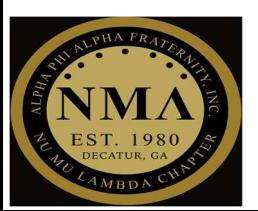

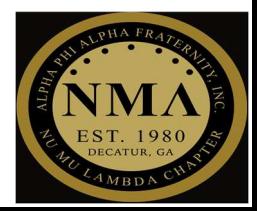

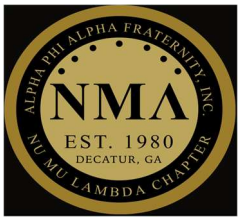

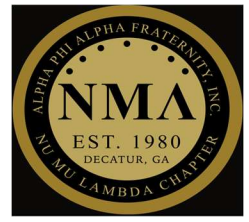

#### $\triangleright$  Step #3

o Select "Checked in" tab

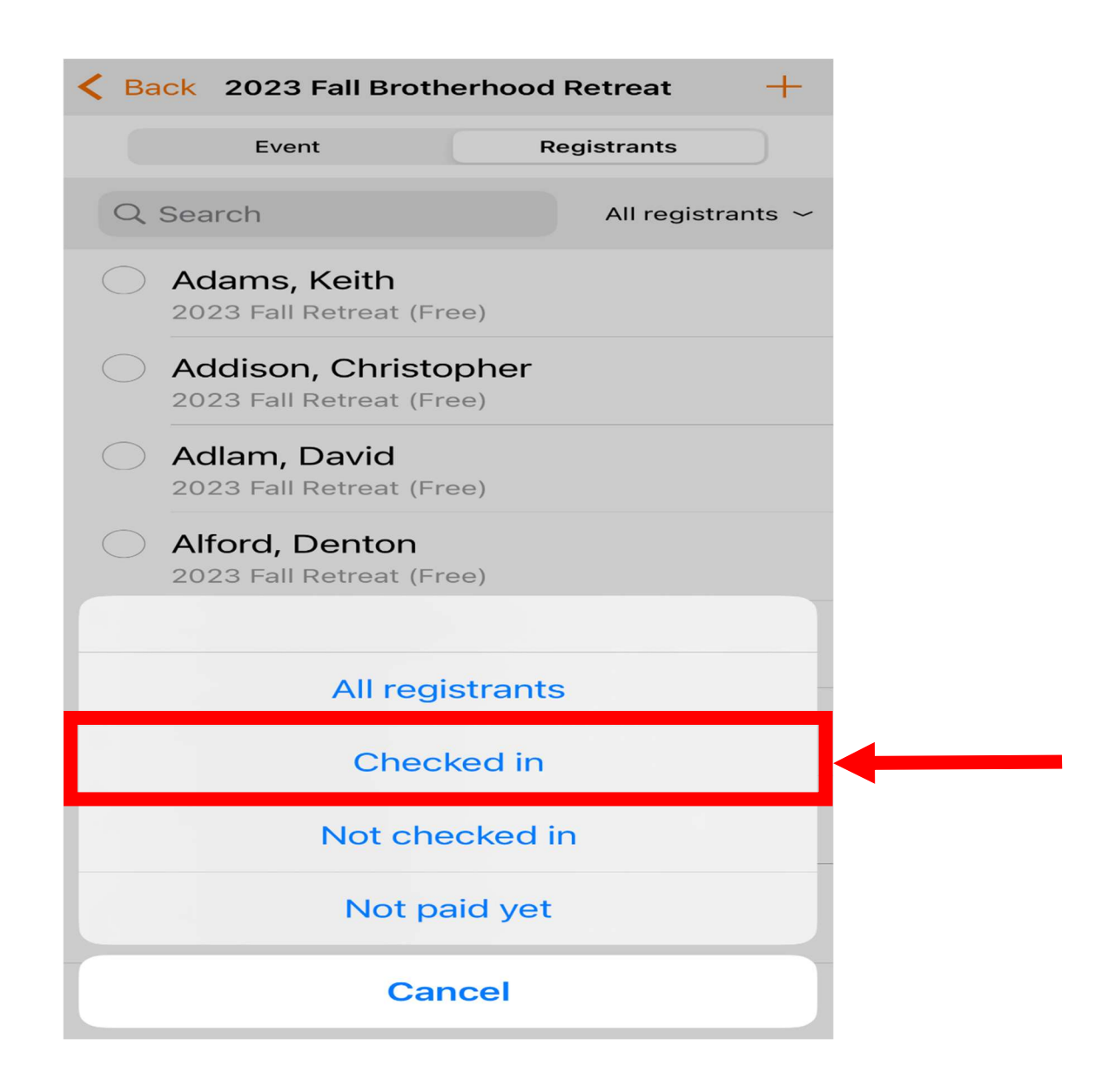

Congratulations, you have successfully checked in all other attendees manually!

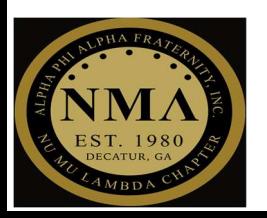